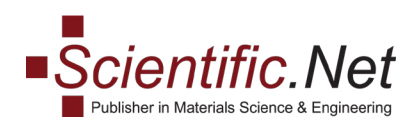

# Cодержание

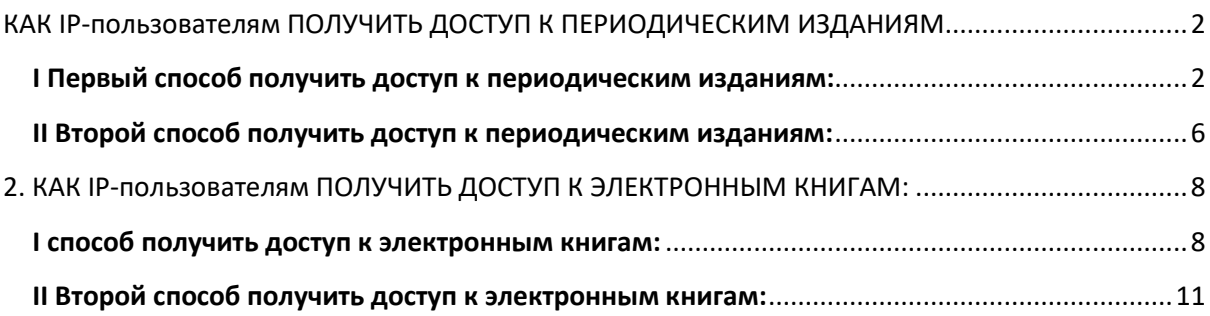

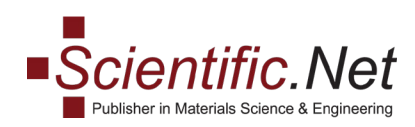

# <span id="page-1-1"></span><span id="page-1-0"></span>КАК IP-пользователям ПОЛУЧИТЬ ДОСТУП К ПЕРИОДИЧЕСКИМ ИЗДАНИЯМ.

I Первый способ получить доступ к периодическим изданиям:

1. Пожалуйста, выберите «Статус доступа», как показано на скриншоте ниже:

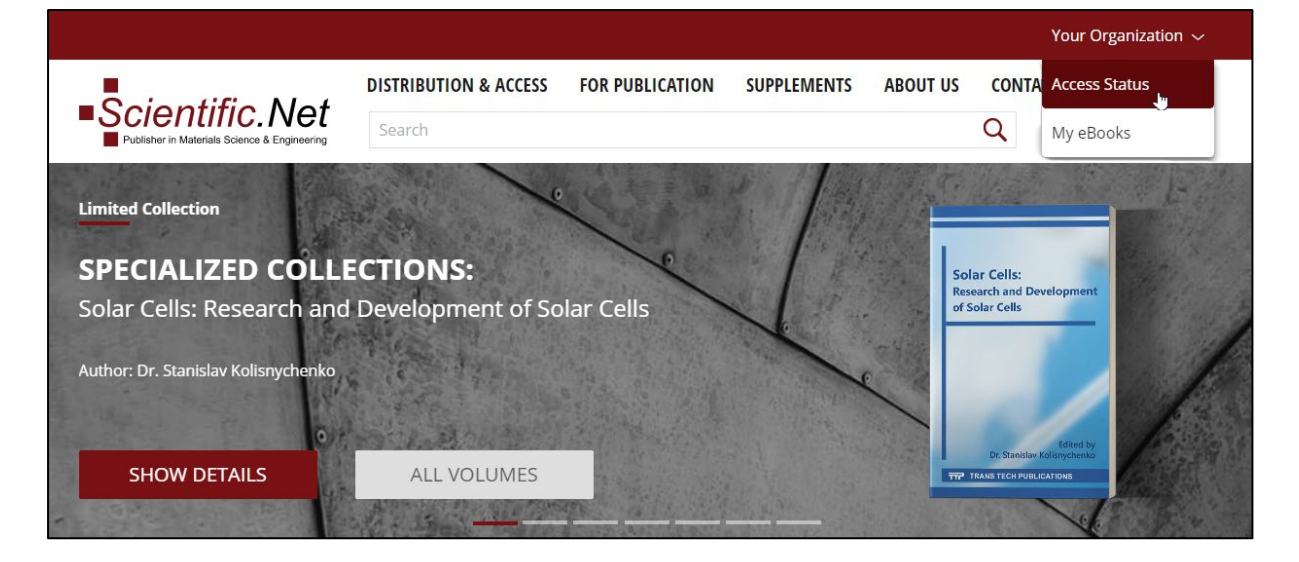

2. Нажмите «Доступ к периодическим изданиям»:

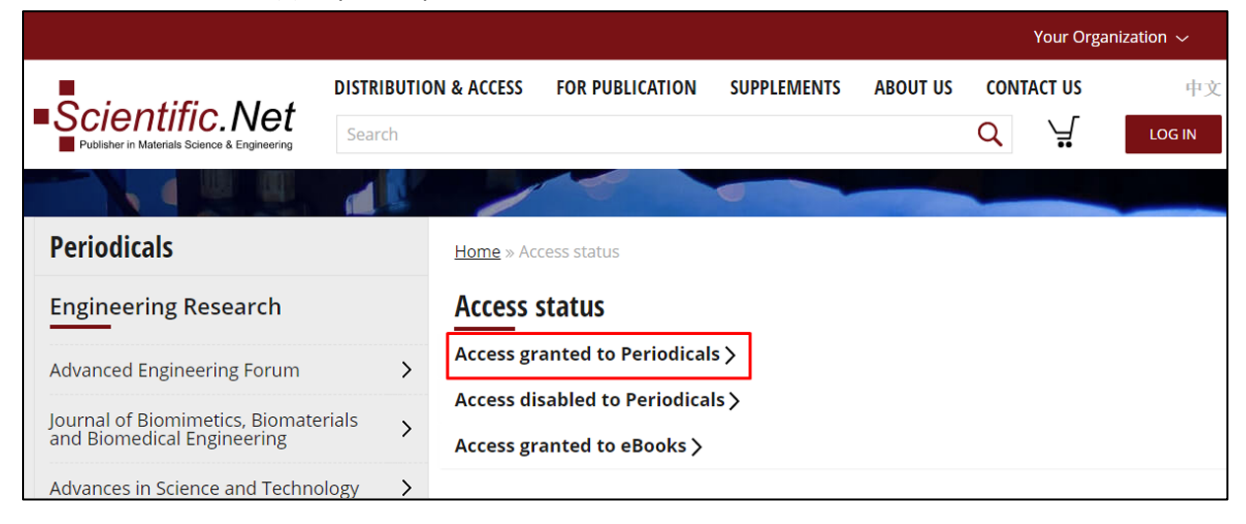

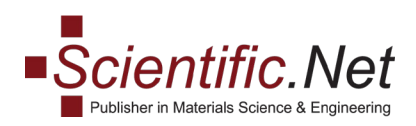

В разделе «Доступ к периодическим изданиям» у вас есть полный доступ ко всем подписным изданиям:

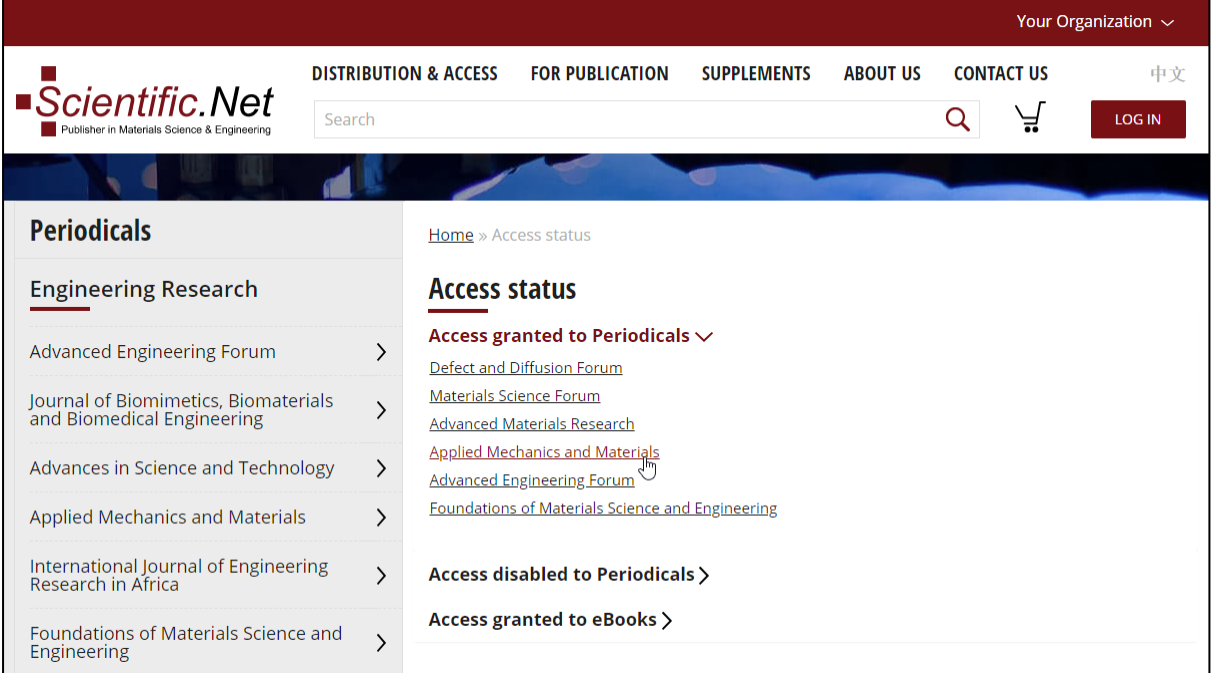

#### 3. Существует список томов под заголовком журнала:

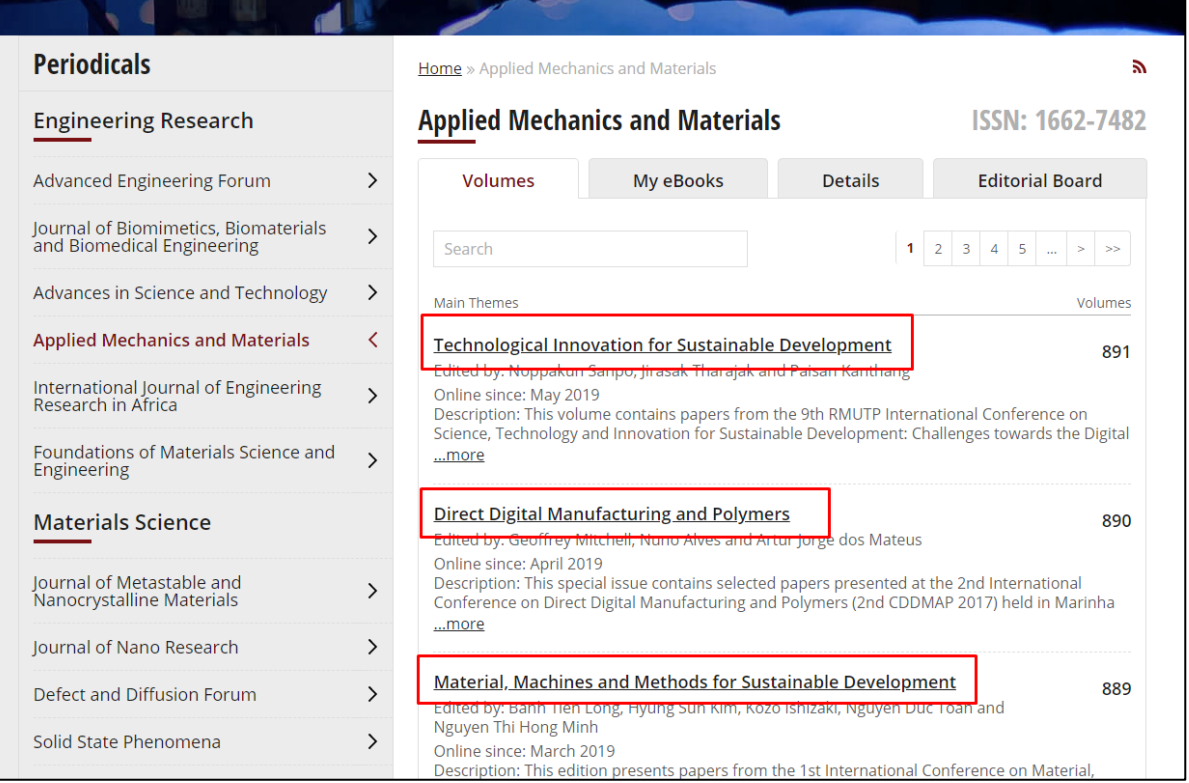

**Trans Tech Publications Ltd** [www.scientific.net](http://www.scientific.net/)<br>
Reinhardstrasse 18 e-mail: <u>office@scie</u>ntific.net CH-8008 Zurich Tel: (+41) 44 - 922 10 22 Switzerland Fax: (+41) 44 - 922 10 33

e-mail: **office@scientific.net** 

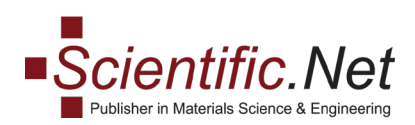

4. Пожалуйста, нажмите на название книги, чтобы открыть список статей:

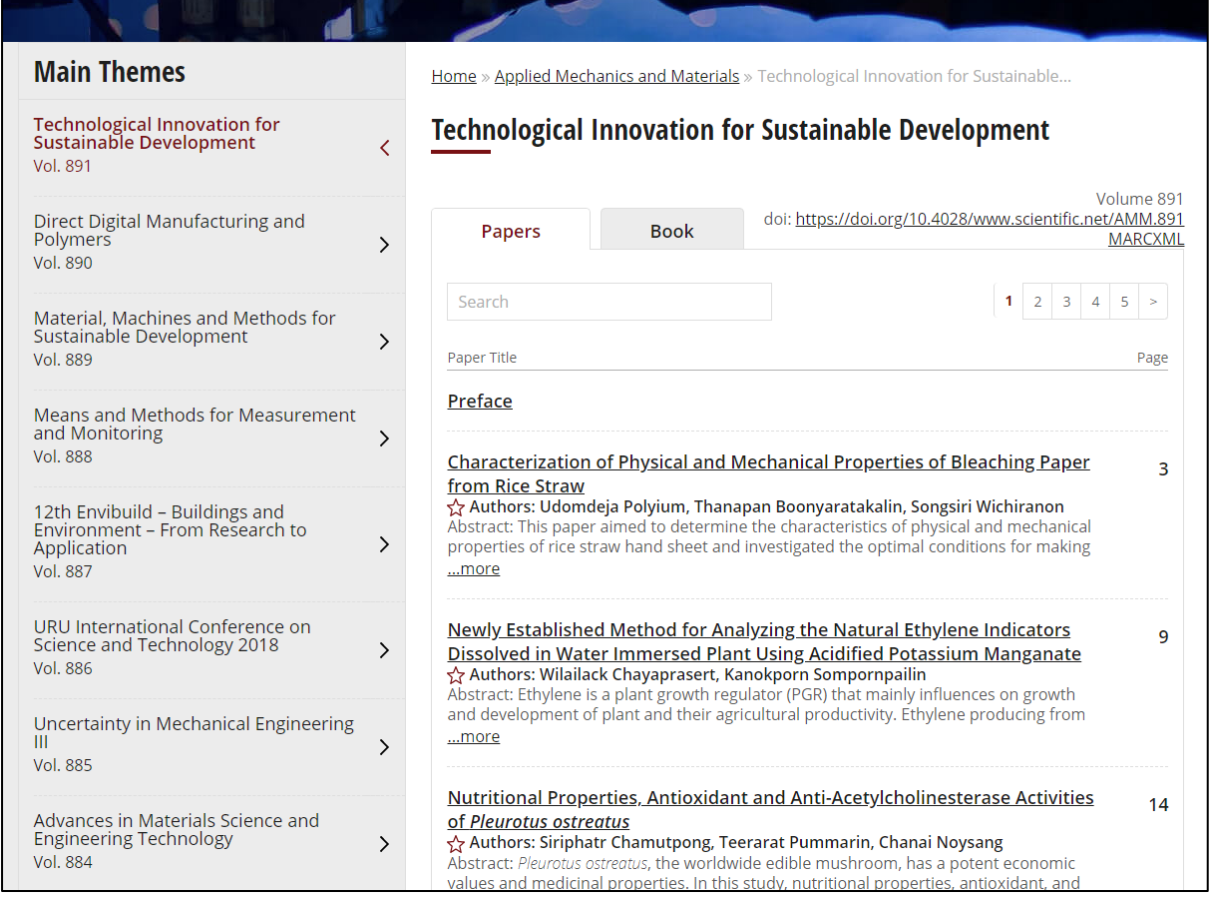

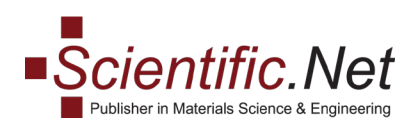

#### 5. Внизу страницы вы увидите кнопку **«ПОЛНЫЙ ТЕКСТ PDF»**, нажмите на нее, чтобы загрузить статью:

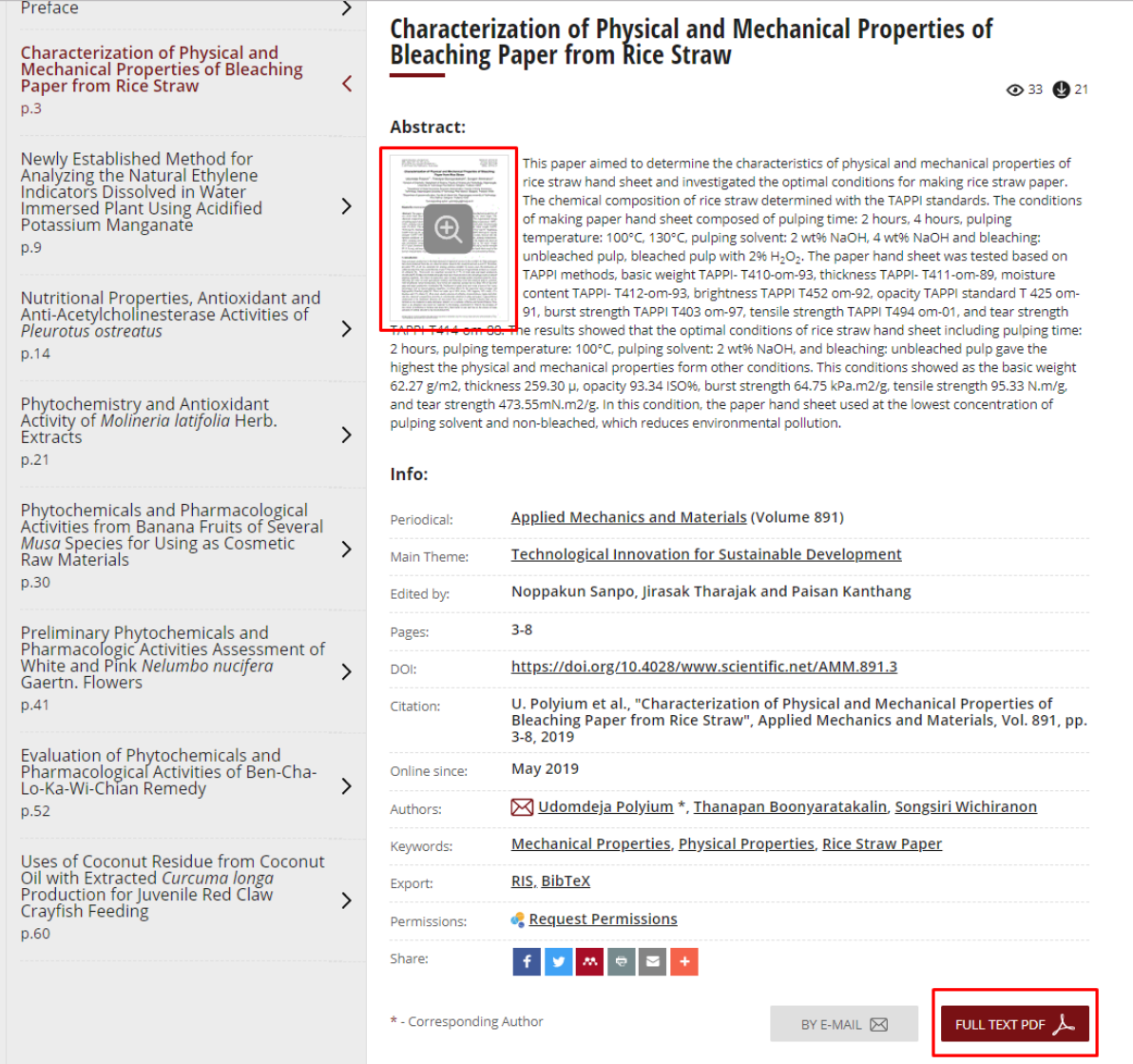

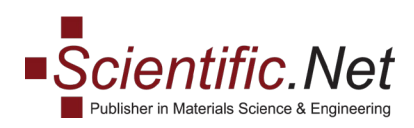

### II Второй способ получить доступ к периодическим изданиям:

<span id="page-5-0"></span>1. Пожалуйста, выберите необходимый заголовок периодического издания на левой стороне, как показано на скриншоте ниже:

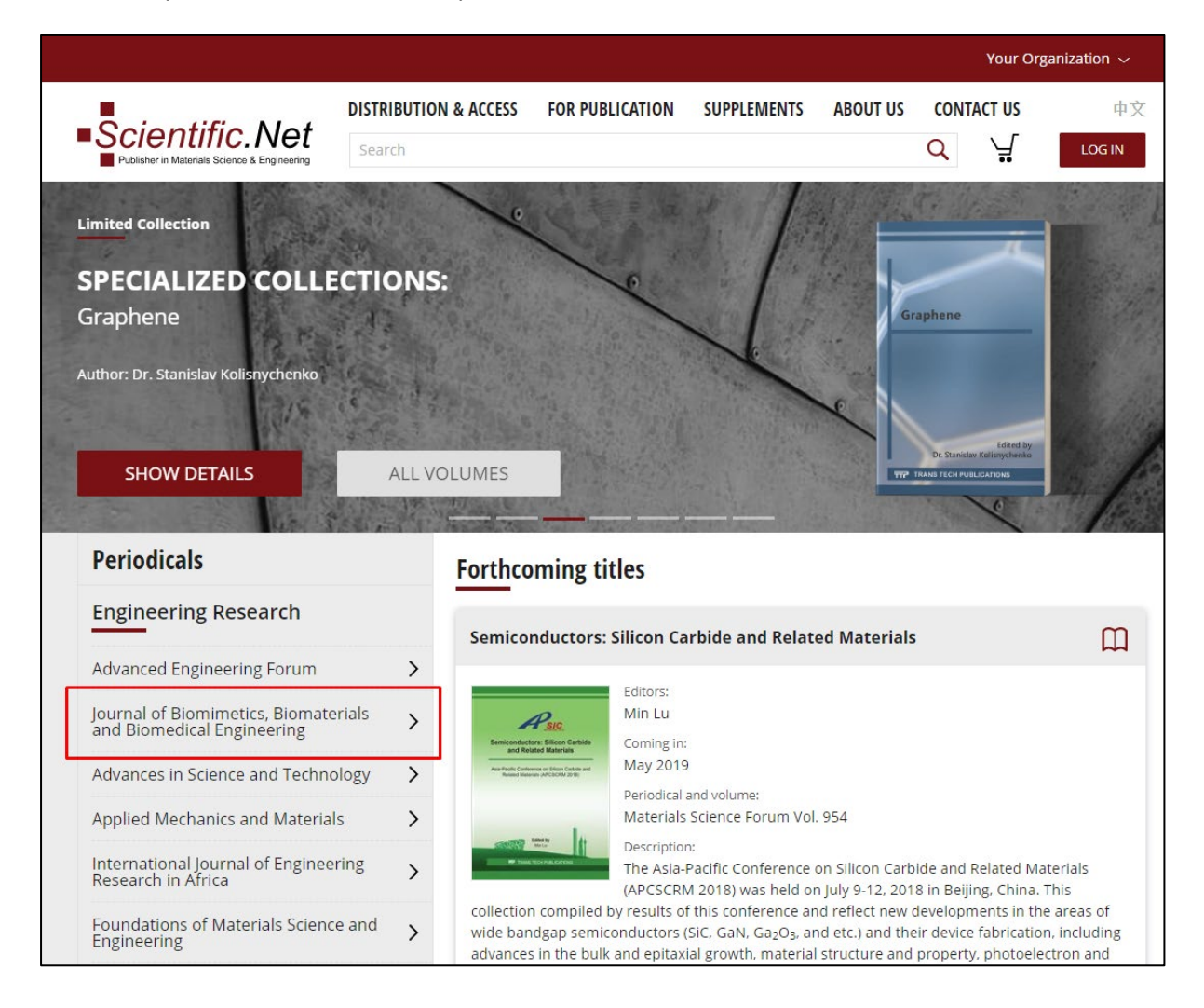

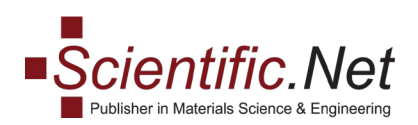

2. Выберите нужный номер тома или название книги:

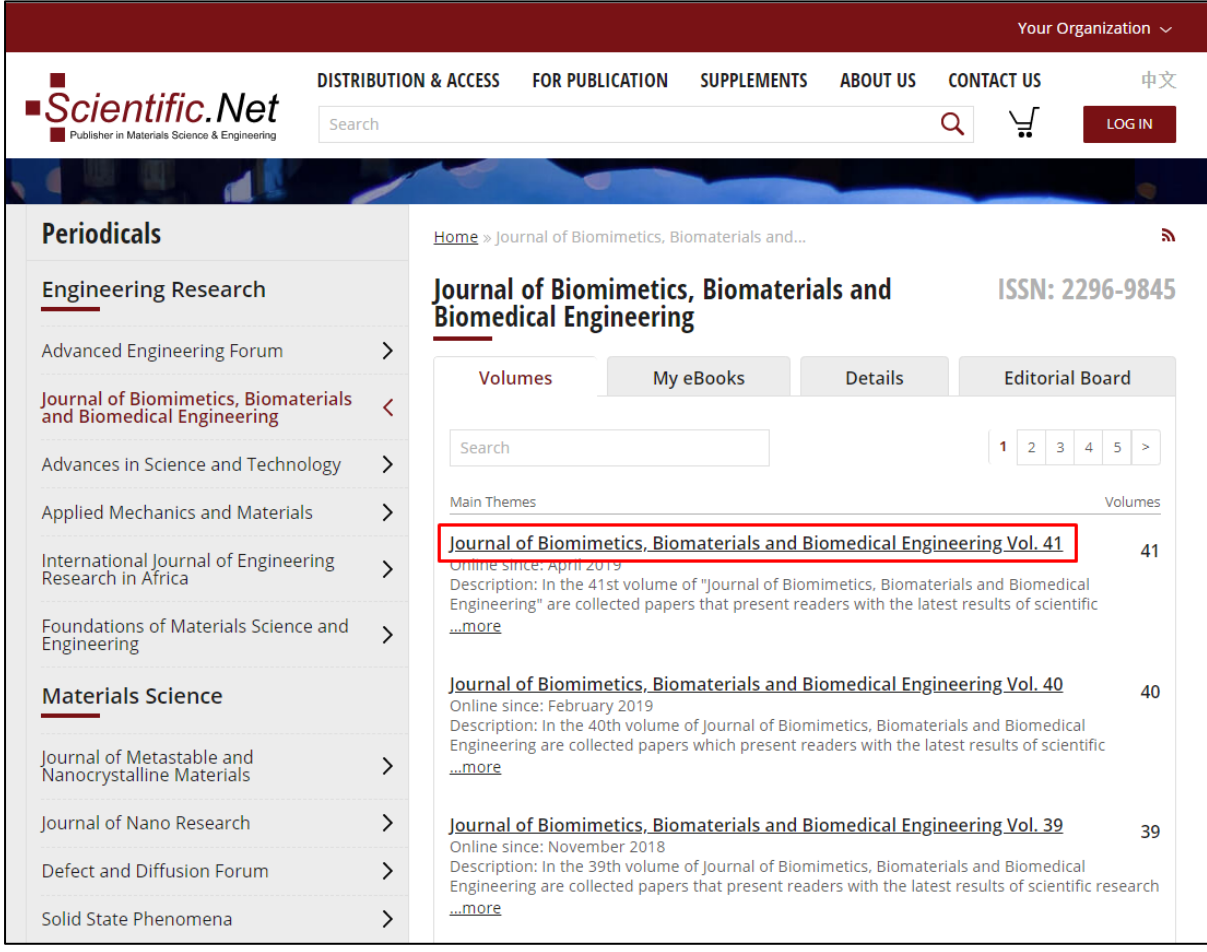

3. Остальные шаги такие же.

**В случае каких-либо проблем с доступом или возникновения других вопросов, пожалуйста, свяжитесь с нами: [office@scientific.net](mailto:office@scientific.net)**

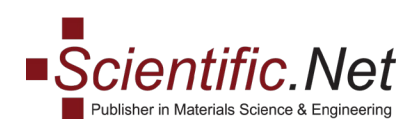

### <span id="page-7-1"></span><span id="page-7-0"></span>2. КАК IP-пользователям ПОЛУЧИТЬ ДОСТУП К ЭЛЕКТРОННЫМ КНИГАМ:

### I cпособ получить доступ к электронным книгам:

1. Пожалуйста, выберите под своей учетной записью **«Статус доступа»,** как показано на скриншоте ниже:

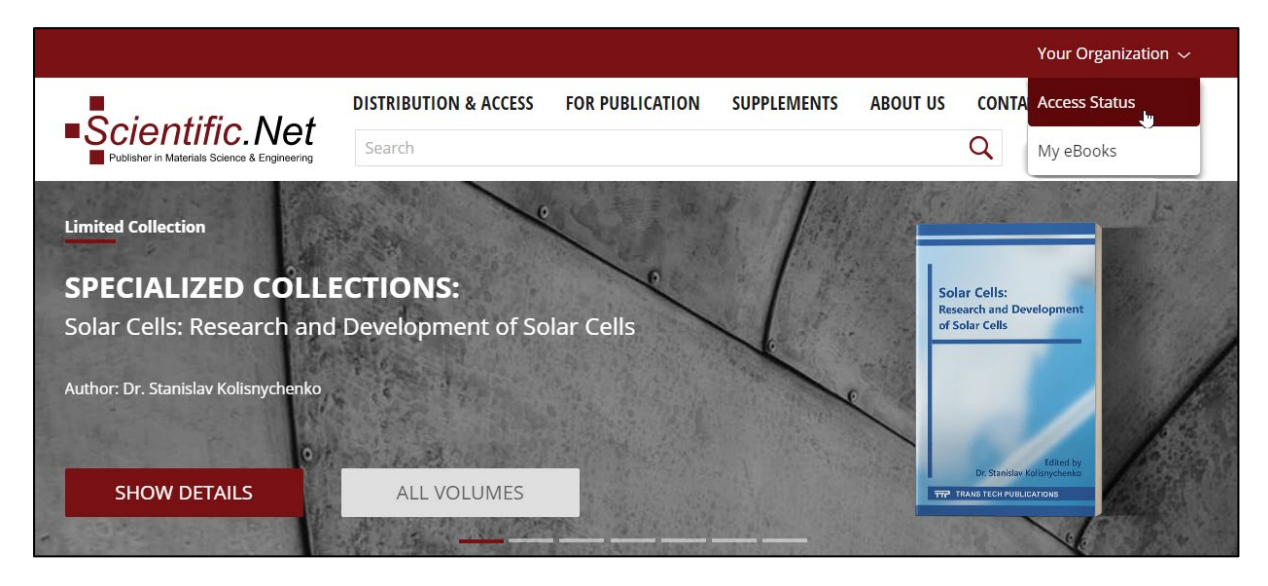

2. Пожалуйста, выберите **«Доступ к электронным книгам»**

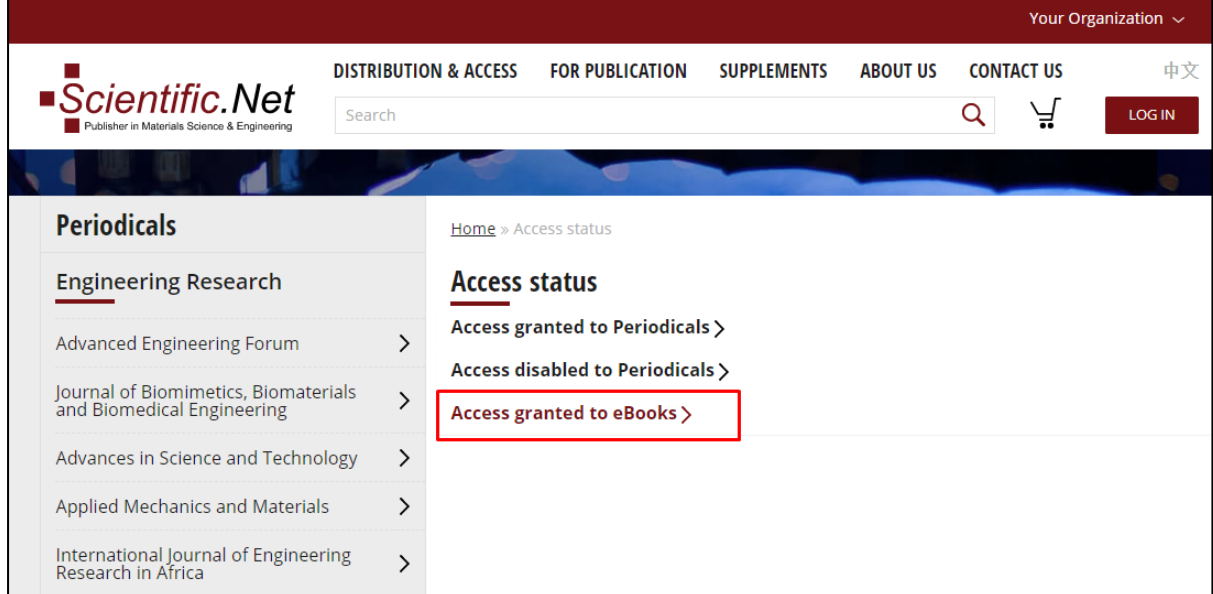

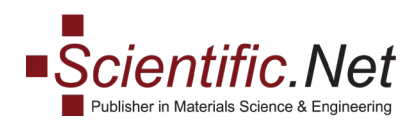

#### 3. Выберите нужное название книги и нажмите на нее:

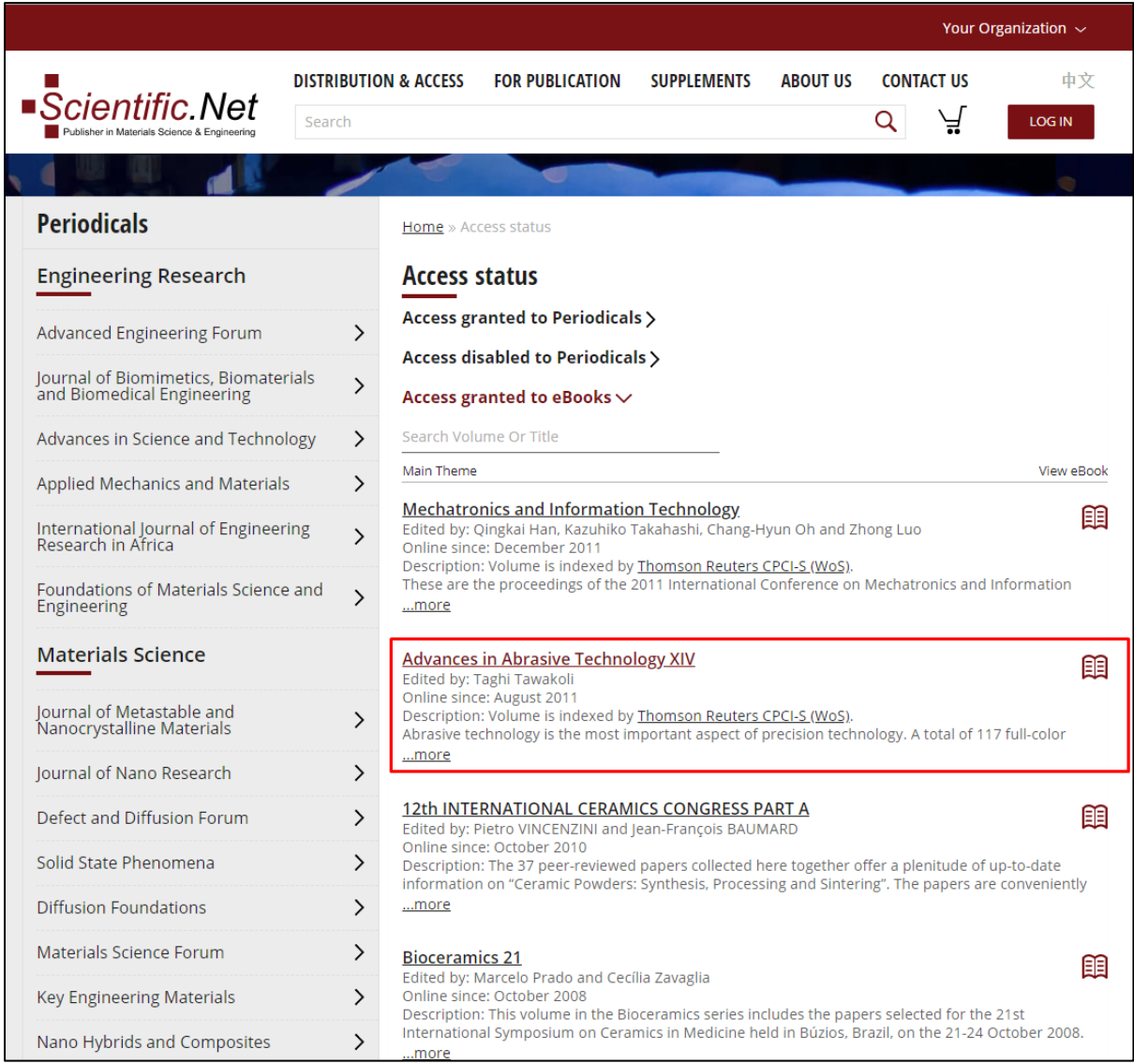

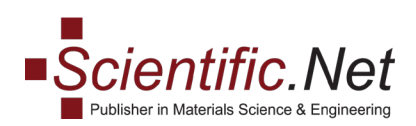

4. Вы можете скачать книгу в формате PDF, нажав на иконку **«Скачать книгу»** вверху.:

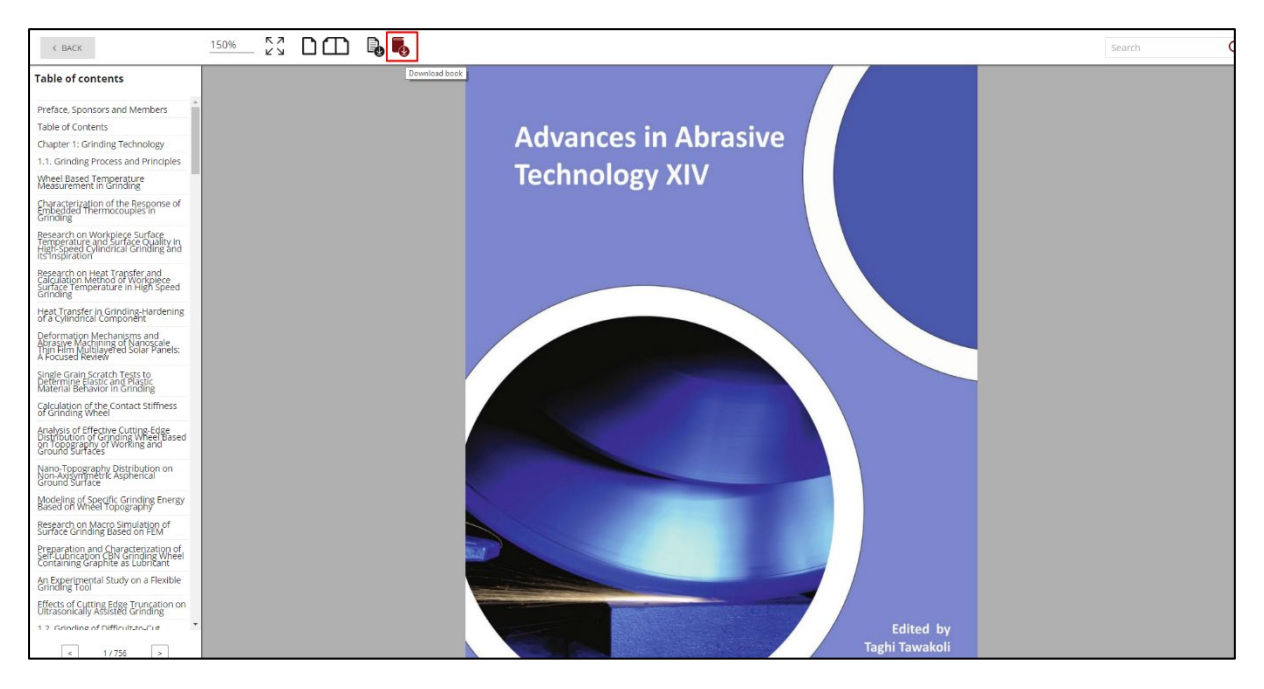

Вы также можете скачать отдельную статью: выберите статью из оглавления, нажмите ее, затем нажмите значок **«Загрузить текущую статью»** вверху:

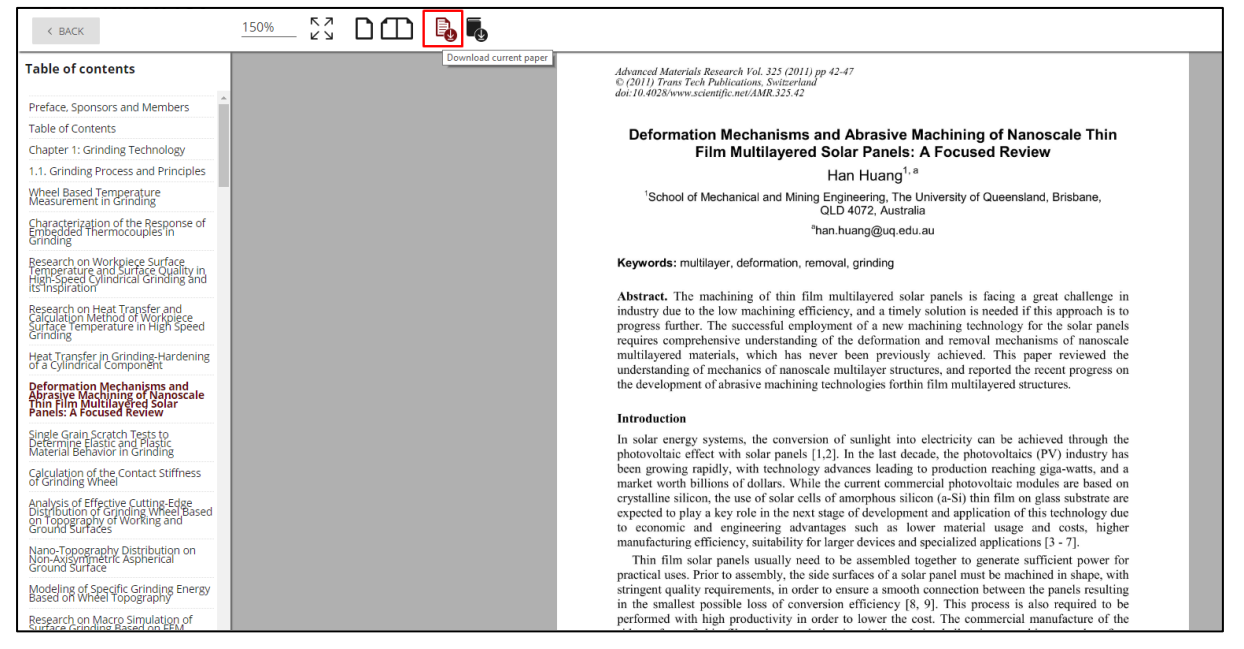

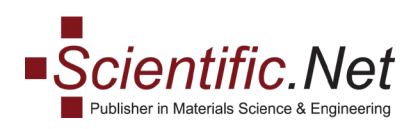

## II Второй способ получить доступ к электронным книгам:

<span id="page-10-0"></span>1. Пожалуйста, выберите необходимый заголовок периодического издания в левом боковом меню и выберите опцию **«Мои электронные книги»** , как показано на скриншоте ниже:

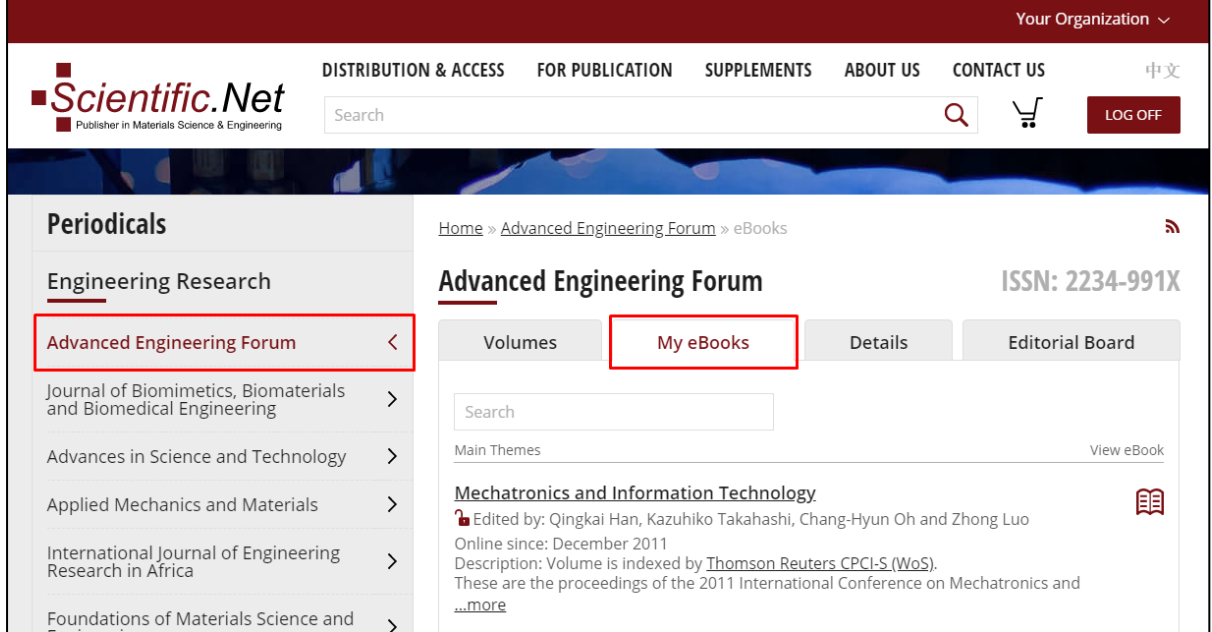

#### 2. Выберите необходимый заголовок электронной книги и нажмите на него:

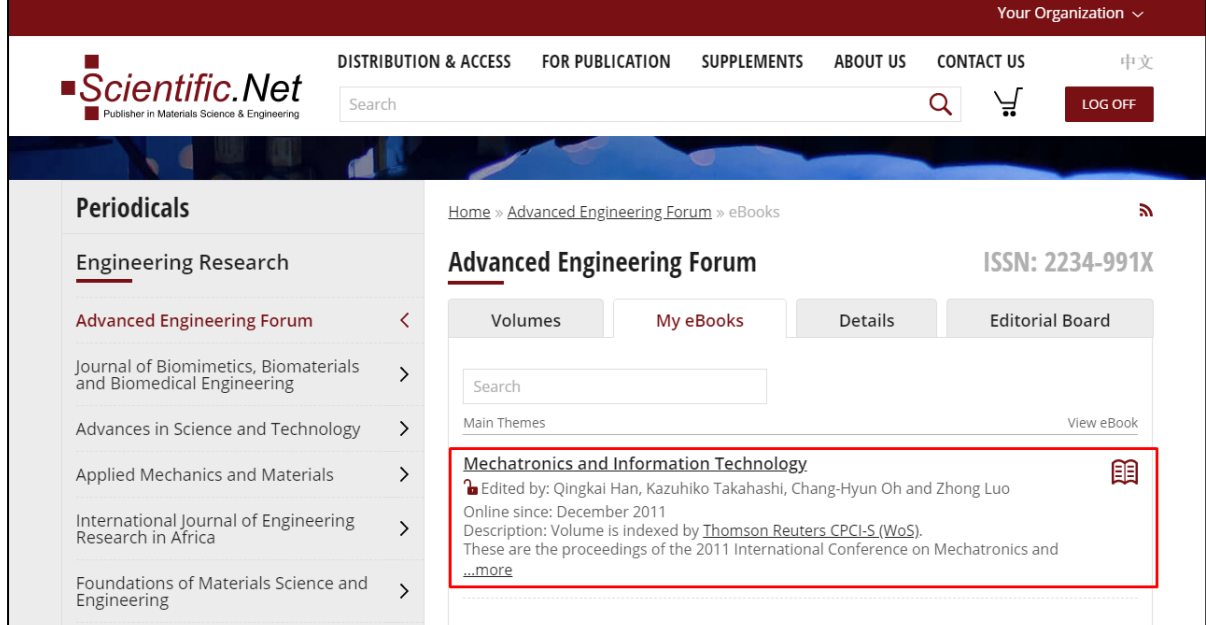

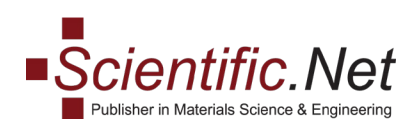

3. Вы можете скачать книгу в виде файла PDF, нажав на значок **«Загрузить книгу»** вверху, или вы можете скачать отдельную статью, нажав на значок **«Загрузить текущую статью»**:

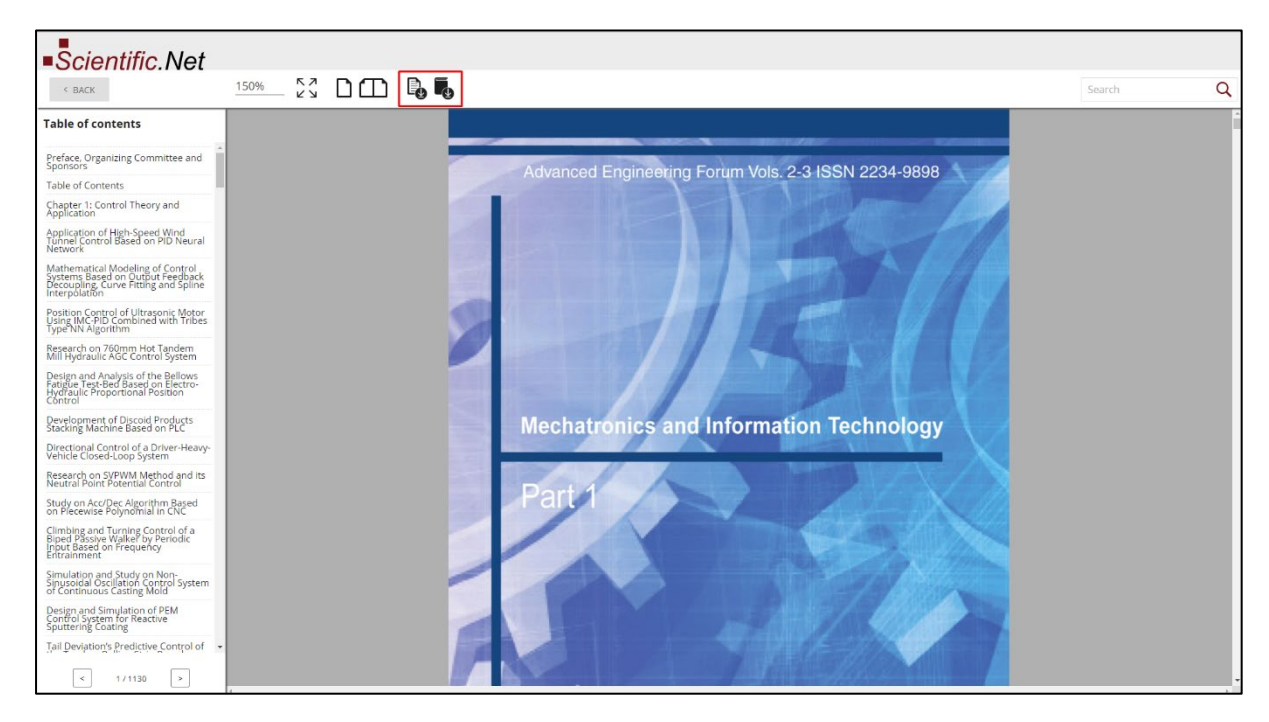

**В случае каких-либо проблем с доступом или возникновения других вопросов, пожалуйста, свяжитесь с нами:** [office@scientific](mailto:office@scientific.net).net